We are using Guidebook as platform to share all information about SysMus17.

Below we have given you step-by-step instructions on how to download and use the app. We suggest you download it as soon as possible so you can begin to learn more about what we have planned for SysMus17 as well as get comfortable with the interface.

## 1) Download the Guidebook app

- To download the Guidebook app, please follow ANY of the steps below:
  - Visit <a href="http://guidebook.com/getit">http://guidebook.com/getit</a> in a web browser.
  - Open up the Apple, Google, Amazon, or Blackberry app store on your device. Then search for "Guidebook".
  - When you have found it, tap to download and install the Guidebook app!
  - Desktop, laptop, or Windows device users: to use the desktop version, click on 'Redeem' and enter the passcode "sysmus2017"

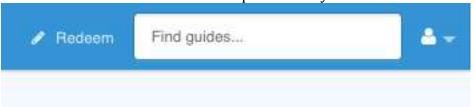

2) Our guide is a Private Guide so you will need to use the passphrase "sysmus2017"

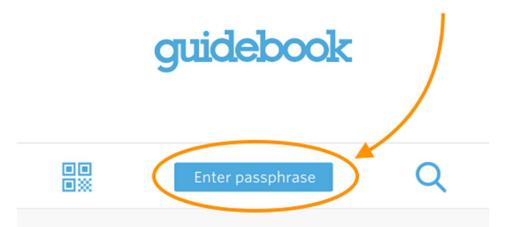

- To access a private guide, please tap on "enter passphrase". Then type in the passphrase "sysmus2017".
- Tap to download and open the guide that appears.

- 3) Make your profile. Check into the conference, add a picture and your contact information so you can connect with others, post pictures and tweet directly thought the app.
- 4) Begin to navigate around the guide. There are tons of things you can try out.
  - You can look at the schedule and choose which talks you want to add to your schedule with reminders.
  - You can see the list of all the speakers at our conference with their bios and picture.
  - You can read each presentation's abstract and proceedings.
  - You can see the location of the conference and other locations around Queen Mary.
  - You will be able to receive messages from us though your inbox.
  - There are many more features within this app. You can go here: <a href="https://support.guidebook.com/hc/en-us/articles/202891364-End-User-Tutorial-Using-the-Guidebook-App#useguide">https://support.guidebook.com/hc/en-us/articles/202891364-End-User-Tutorial-Using-the-Guidebook-App#useguide</a> to find out more.